$|\overline{\underline{\varepsilon}}|$  Emissor de NF-e **SEBRAE** 

# Manual

# para utilização do **Emissor de Documentos Fiscais**

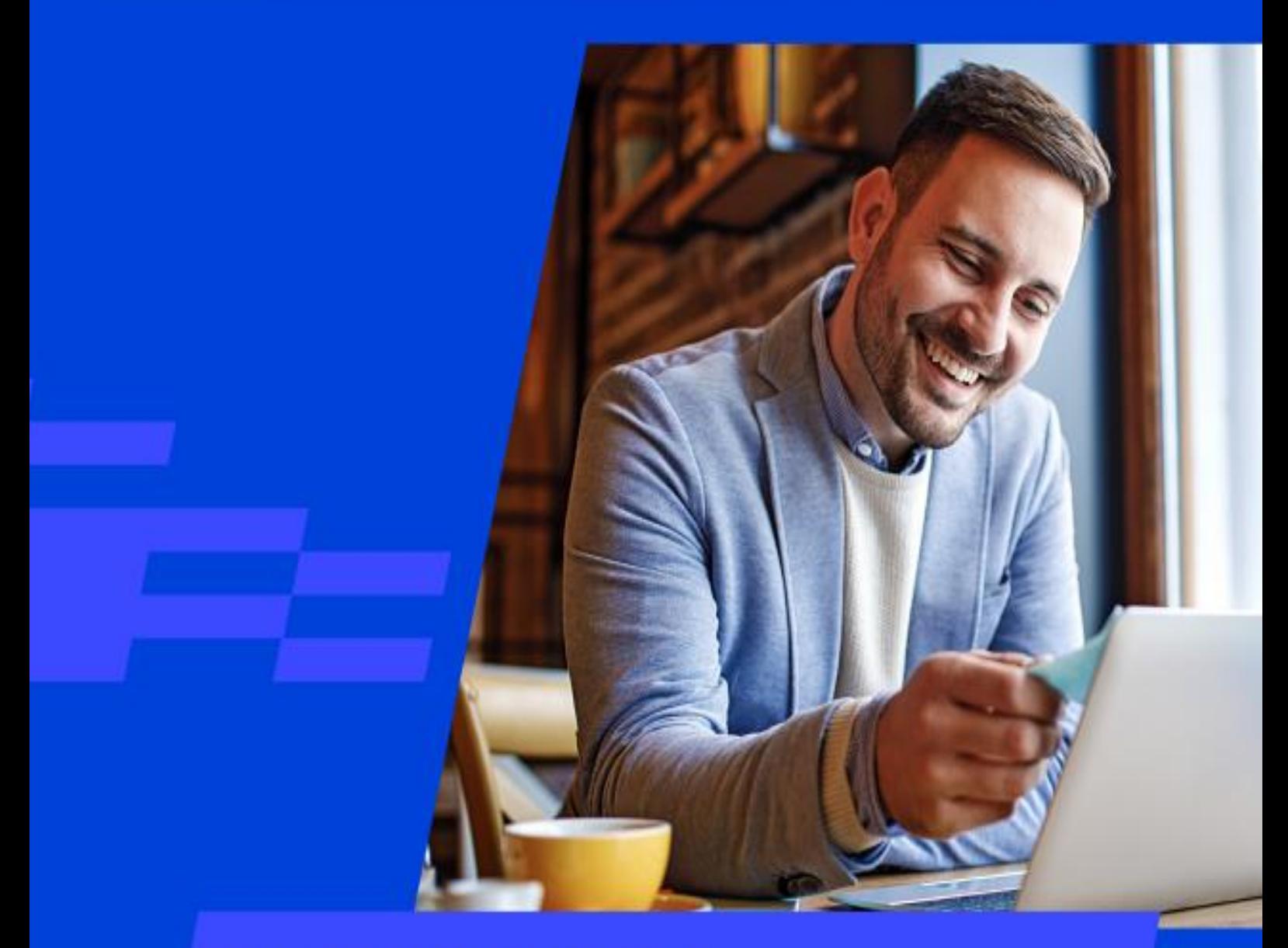

Nota Fiscal Eletrônica - NFe

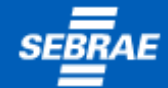

# **SUMÁRIO**

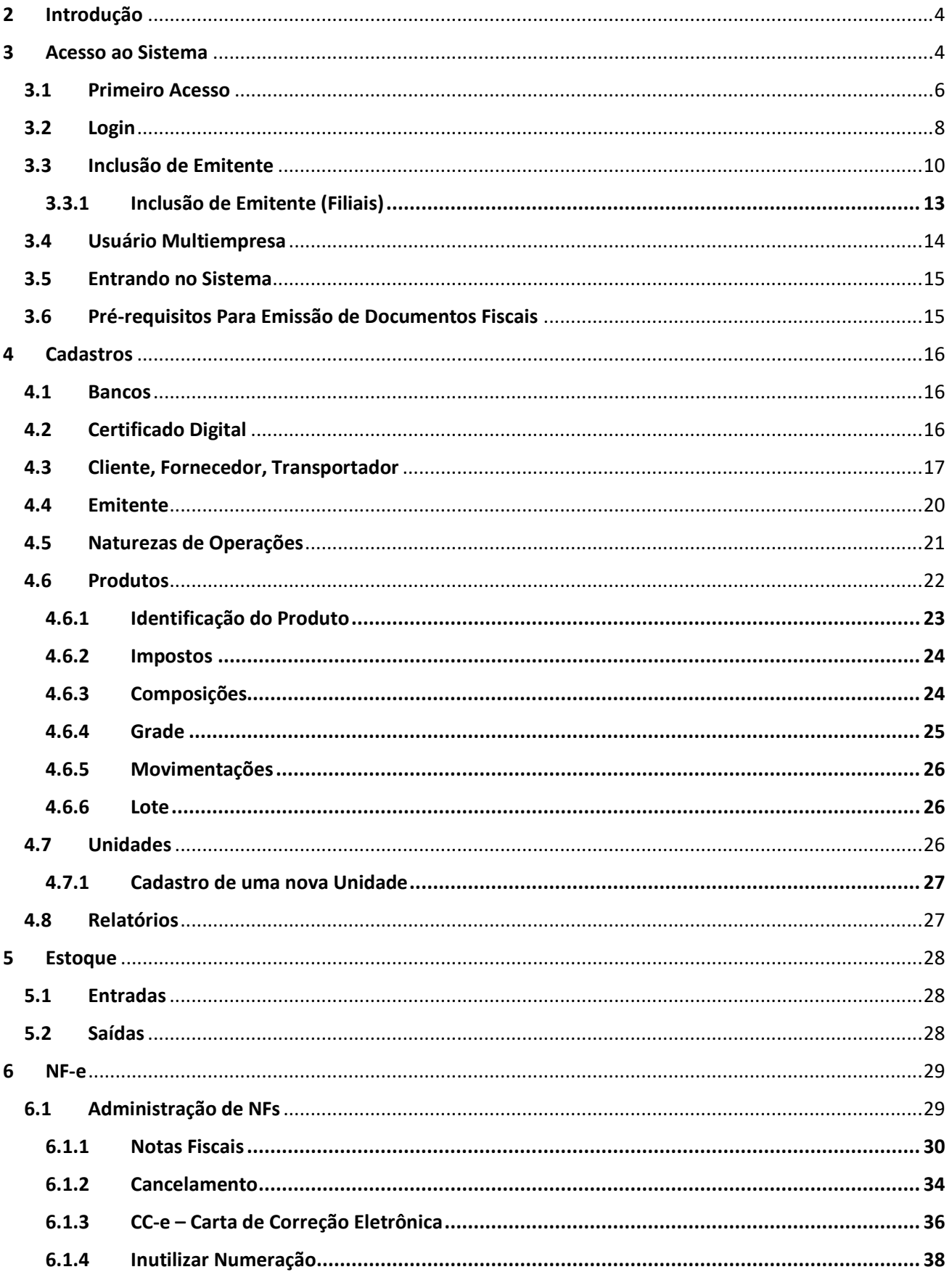

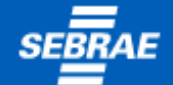

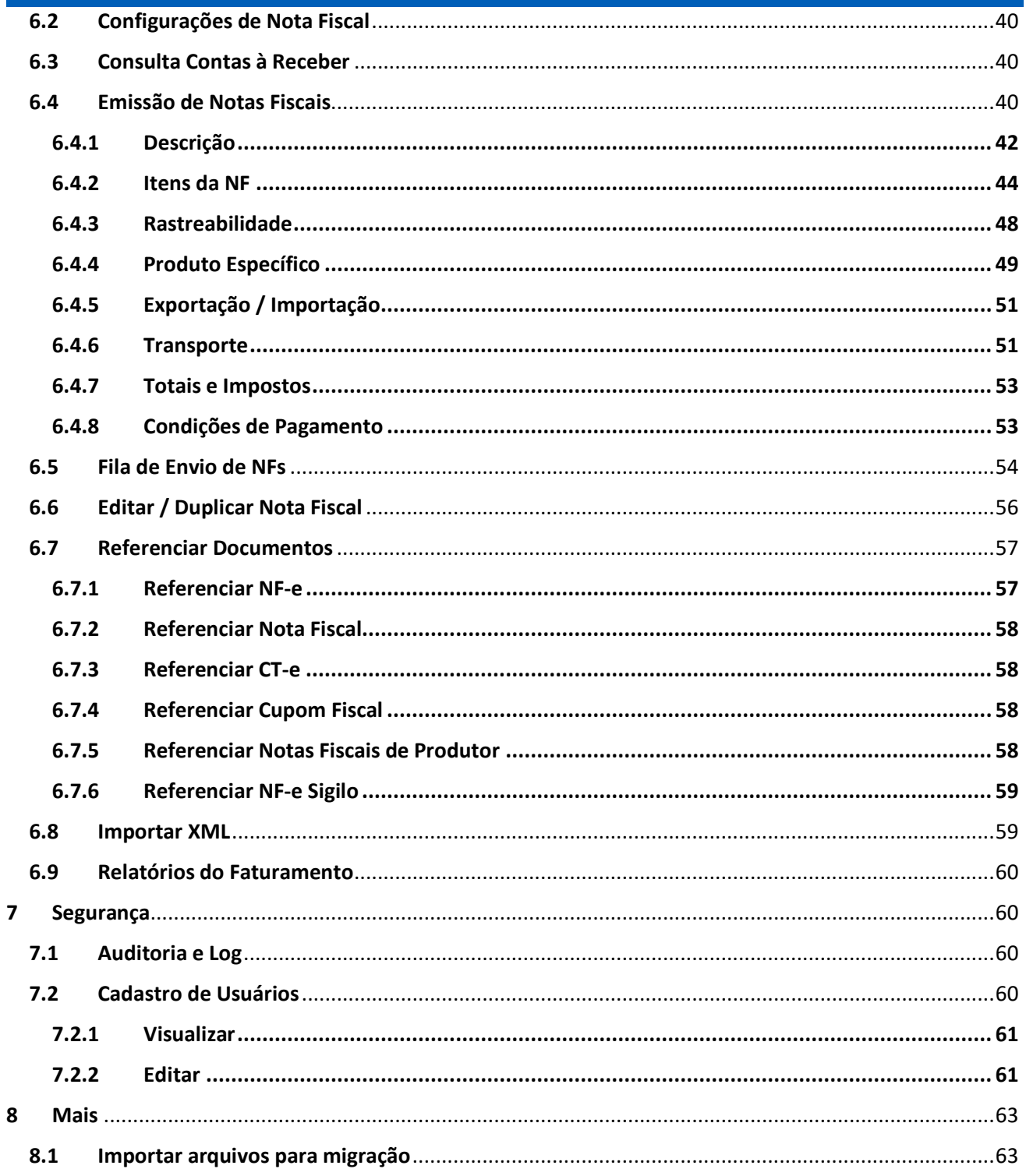

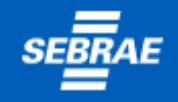

# <span id="page-3-0"></span>2 Introdução

Esse guia tem por objetivo orientar os usuários na utilização do Emissor de NF-e SEBRAE.

# <span id="page-3-1"></span>3 Acesso ao Sistema

O acesso ao sistema será realizado via navegador web e está disponível no portal do SEBRAE.

Abaixo seguem os links de acesso e a tela de login para ingressar no sistema.

LINK PRODUÇÃO: [https://emissornfe.sebrae.com.br](https://emissornfe.sebrae.com.br/)

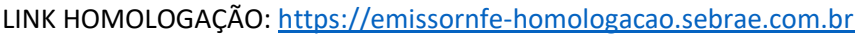

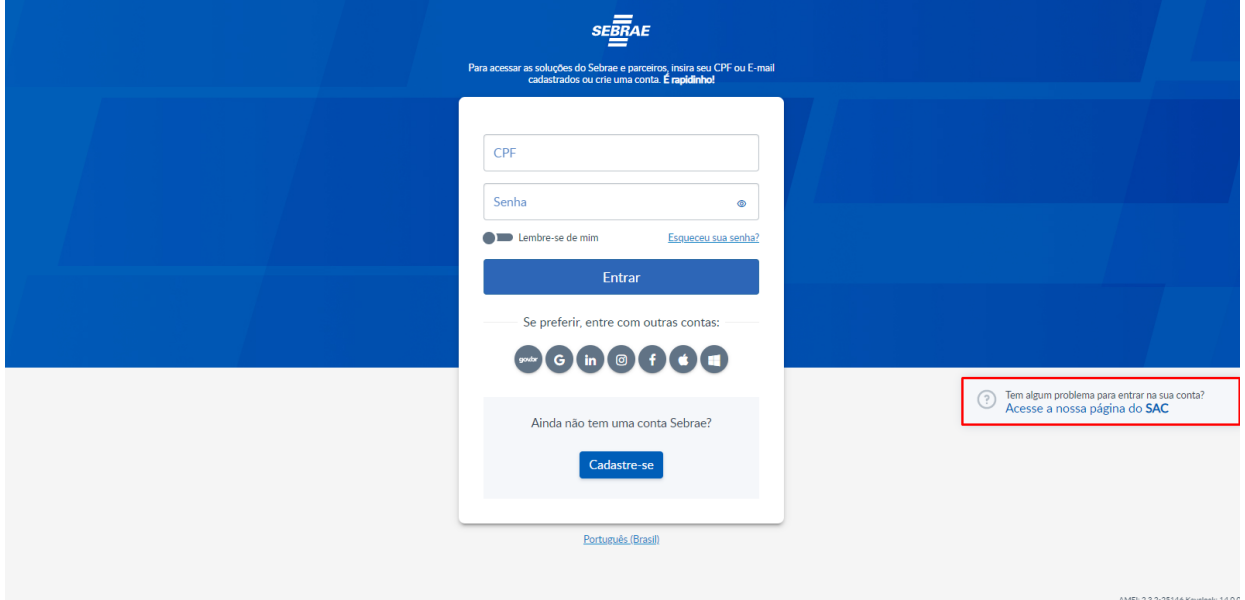

Nessa tela, no quadro central, é possível efetuar o login para acesso ou iniciar um cadastramento. Havendo qualquer problema ou dúvida, poderá ser solicitada ajuda na página do nosso SAC (área marcada em vermelho acima).

Para atendimento, será necessário o preenchimento do formulário a seguir.

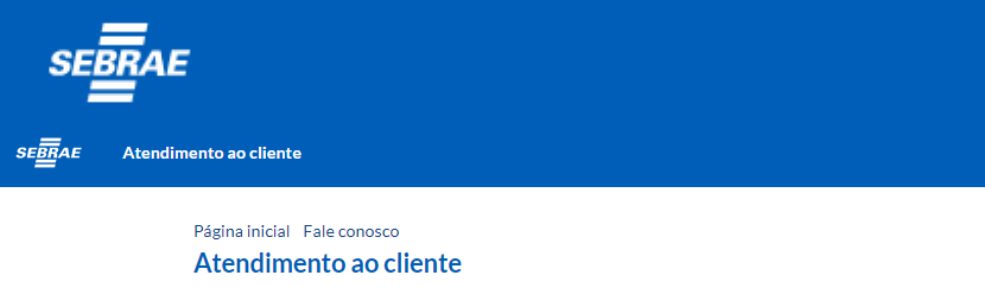

Preencha os campos para enviar o formulário:

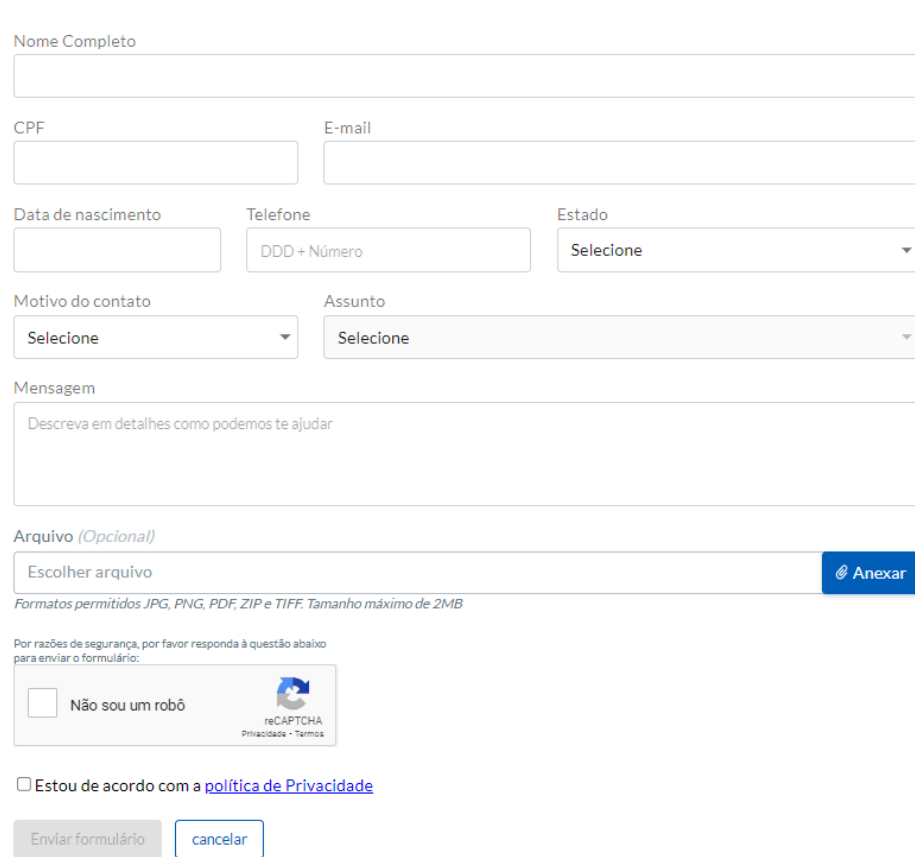

Ao final do preenchimento, clique em enviar formulário e aguarde o retorno via contato (e-mail ou telefone).

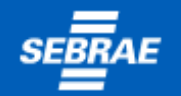

# <span id="page-5-0"></span>3.1 Primeiro Acesso

Usuários que ainda não possuem cadastro junto ao SEBRAE, deverão fazer seu cadastro para obtenção de login.

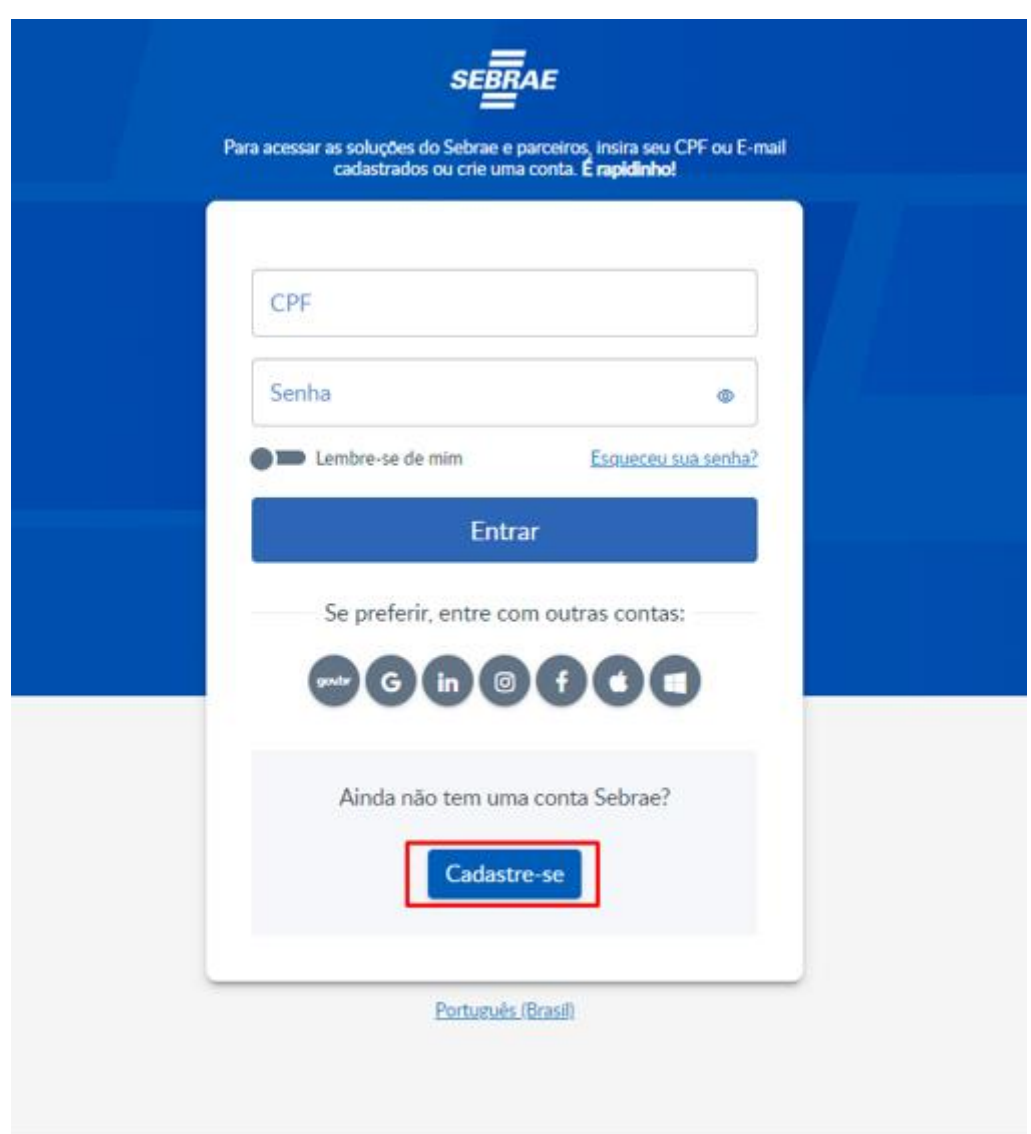

Ao clicar em Cadastre-se você será redirecionado para a tela de cadastro, onde irá inserir as informações do usuário.

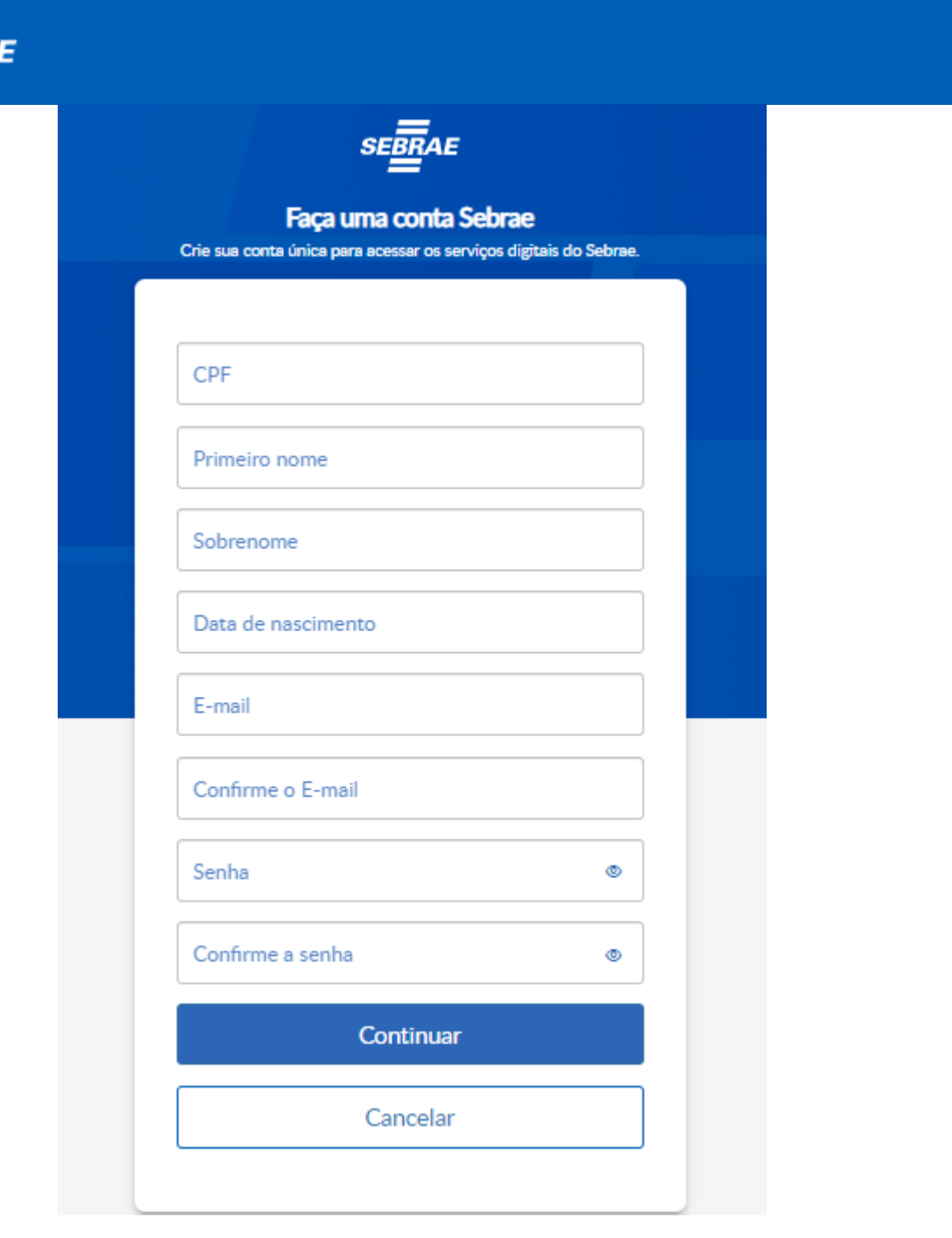

Preencha todos os dados do formulário e ao clicar em **exercis continuar** , você irá confirmar se está de acordo com a política de privacidade e responder à pergunta, com isso seu usuário será cadastrado com sucesso.

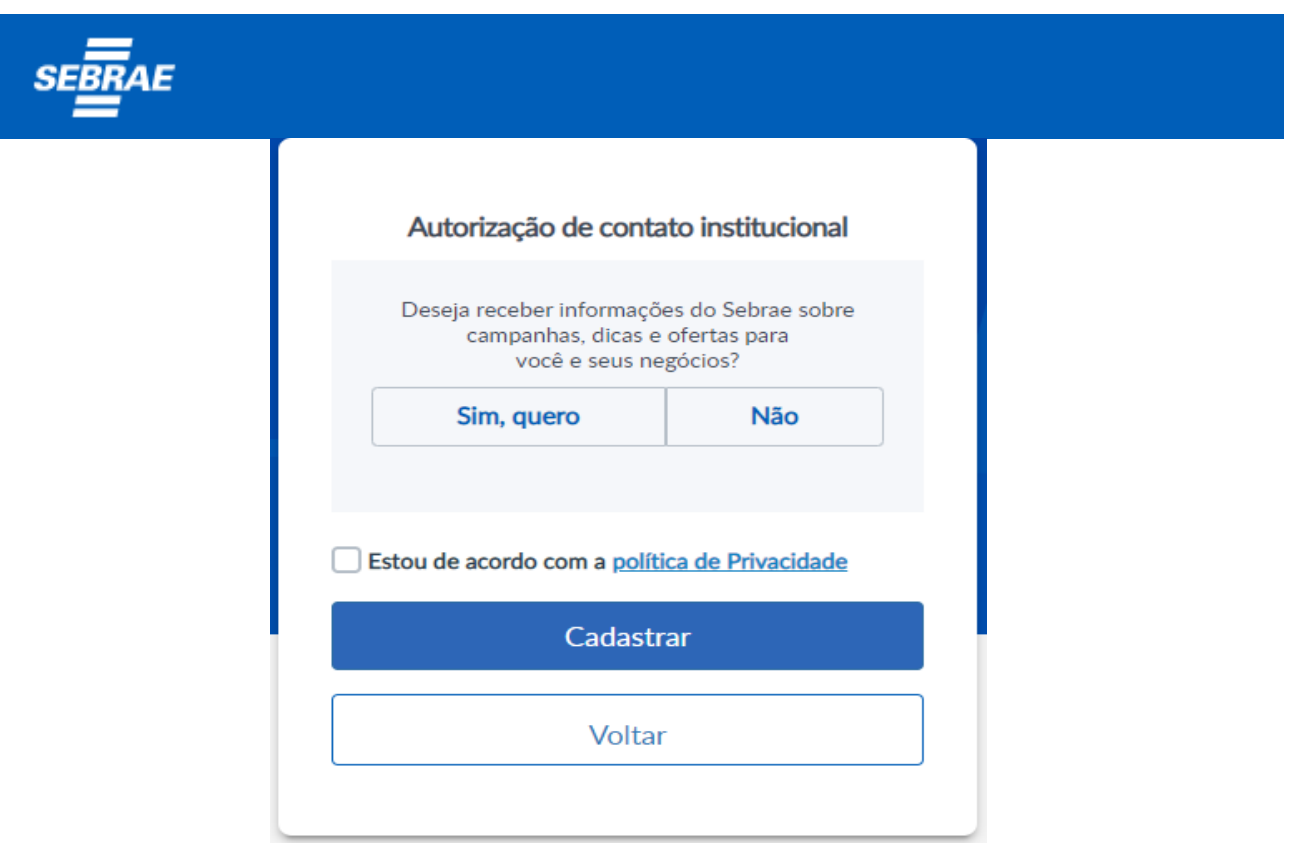

Antes de finalizar o cadastro, responda se aceita ou não receber informações do Sebrae sobre campanhas, dicas e ofertas.

O cadastro será aceito somente quando for dado aceite nos termos da Política de Privacidade. O documento está disponível para leitura no próprio link da Política de Privacidade.

Após clicar em "CADASTRAR", seu cadastro como Pessoa Física estará realizado.

# <span id="page-7-0"></span>3.2 Login

Uma vez cadastrado, você poderá efetuar o seu login.

Caso não se lembre da senha, nessa mesma tela, há a opção para recuperação de senha. Para isso, clique no link "Esqueceu sua senha?".

Na tela para recuperação de senha, deverá ser digitado o CPF ou e-mail da conta associado à conta, clicando em enviar.

As instruções para criação de uma nova senha, serão enviadas via e-mail ou telefone cadastrado.

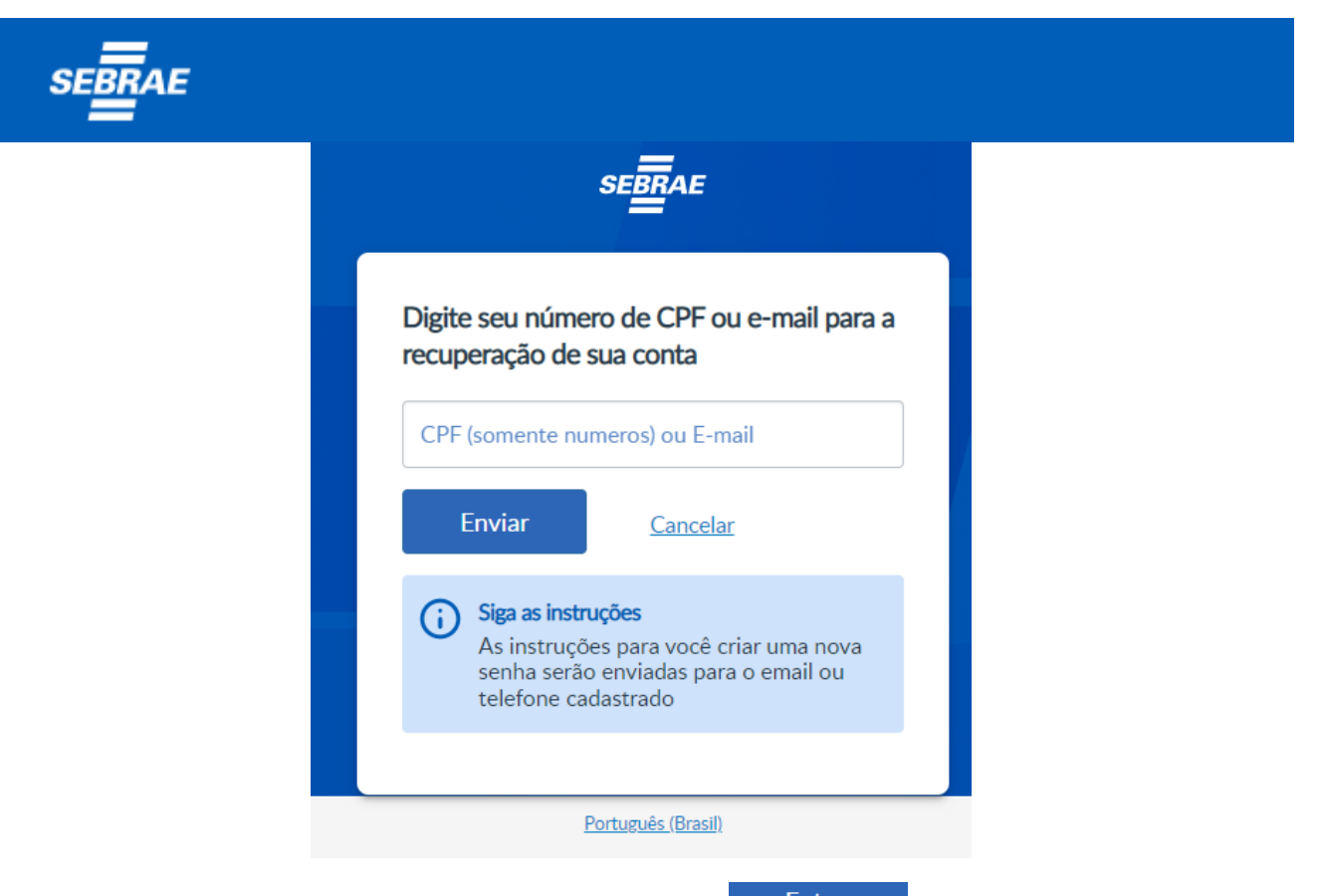

Na tela abaixo, digite seu CPF e senha e clique no botão **...** Entrar

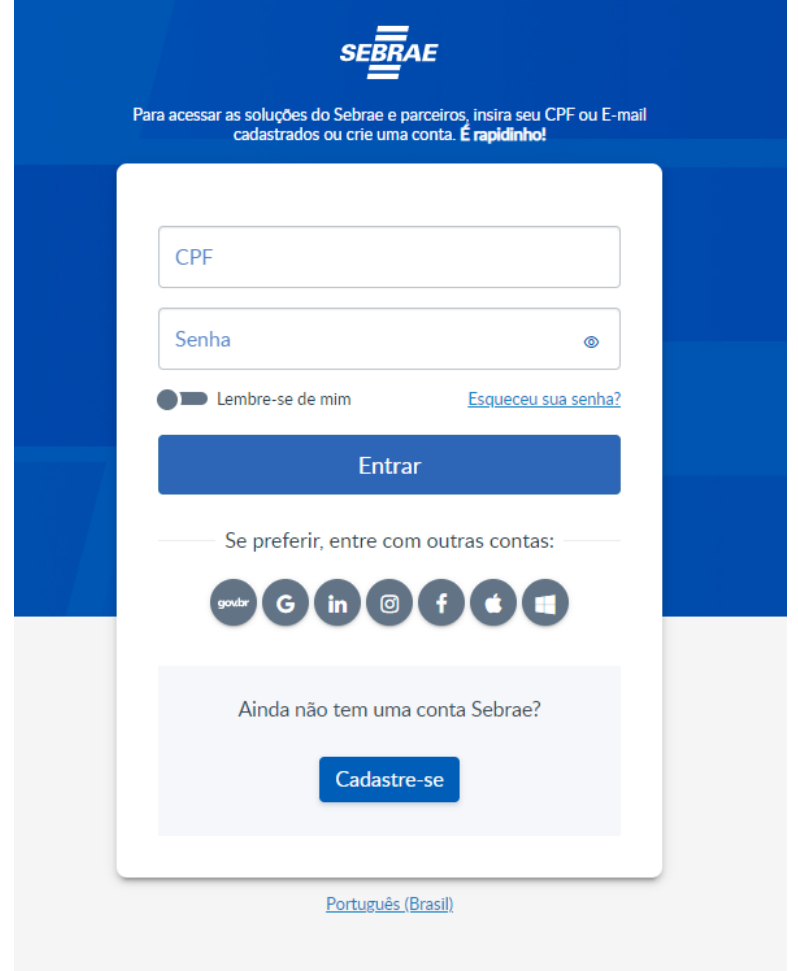

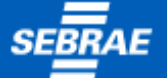

O cadastro e o login efetuados até aqui dizem respeito à pessoa física que está operando o sistema.

Para ter acesso ao Emissor de NF-e SEBRAE, você deverá estar vinculado a uma ou mais empresas.

# <span id="page-9-0"></span>3.3 Inclusão de Emitente

Logo após confirmar o cadastramento da pessoa física, conforme visto nos itens anteriores, caso o seu CPF ainda não esteja associado a pelo menos uma empresa, será exibida a tela abaixo para que os dados do emitente sejam inseridos no sistema.

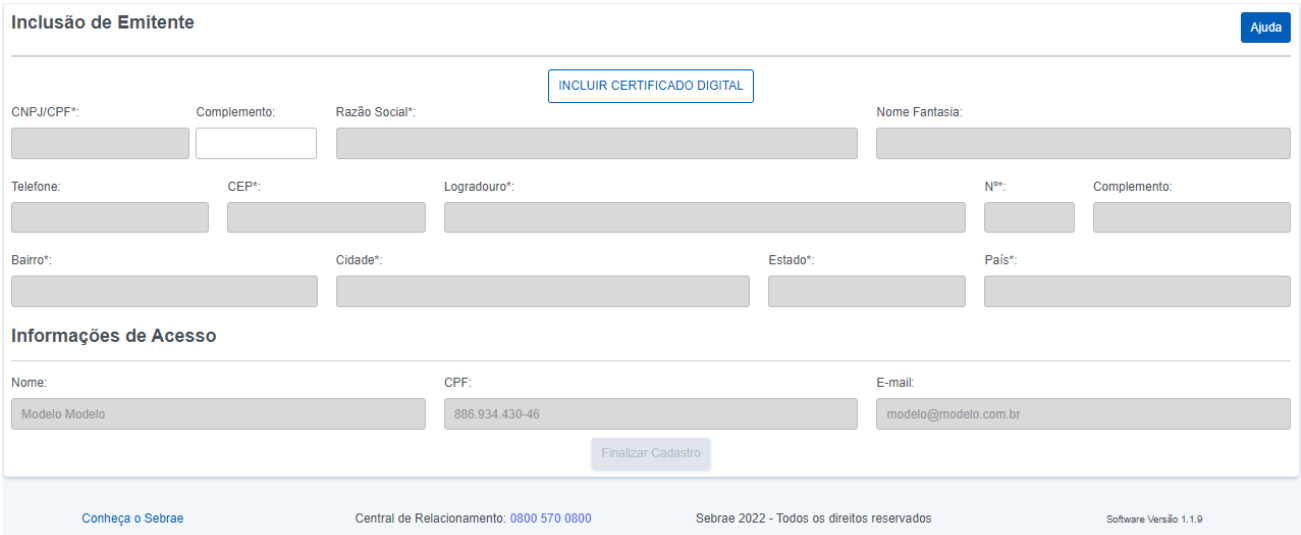

As informações de acesso estarão previamente preenchidas com os dados cadastrados na região de "Informações de Acesso".

Para viabilizar a inclusão do emitente, será necessário ter o certificado digital (A1 ou A3) instalado em seu computador.

**INCLUIR CERTIFICADO DIGITAL** 

Clicando em "INCLUIR CERTIFICADO DIGITAL", será aberta uma nova janela para o usuário confirmar o certificado que irá utilizar para realizar a identificação do emitente. O sistema se encarregará de preencher dados da empresa.

#### $\times$ Selecione um certificado Selecione um certificado para se autenticar no www.seeger.com.br:443 Serial Assunto Emissor **EMPRESA MODELO LTDA** AC SERASA RFB v5 26DDEBFAB924DF85 AC SERASA RFB v5 7834A058721C8323 **INDUSTRIA MODELO LTDA** AC ONLINE RFB v5 3F13A59FB5C46F56 **LOJA MODELO LTDA** Informações do certificado OK Cancelar

![](_page_10_Picture_0.jpeg)

Após esse procedimento, o processo poderá ser finalizado, clicando no botão **.** Finalizar Cadastro

Caso ainda não tenha um certificado digital instalado ou esteja com seu certificado instalado vencido, será retornada a mensagem abaixo.

![](_page_10_Picture_58.jpeg)

Para verificar a instalação e validade do seu certificado digital, pressione as teclas  $\mathbb{R}$  + R para abrir a tela de Executar do Windows, digite certmgr.msc no campo abrir e clique no botão OK para abrir a tela de certificado de seu computador.

![](_page_10_Picture_59.jpeg)

Com a tela de certificados aberta em seu computador, clique na pasta "Pessoal" disponível na lateral esquerda e selecione a subpasta "Certificado" para verificar se seu certificado digital está instalado e a validade dele.

![](_page_10_Picture_60.jpeg)

![](_page_11_Picture_0.jpeg)

Se não for possível realizar a inclusão do emitente através do navegador, o usuário pode utilizar o aplicativo de Cadastro do Emissor disponível para download na mensagem de erro exibida no memento de inclusão do certificado digital.

![](_page_11_Picture_50.jpeg)

Após o download, localize o arquivo em Cadastro Sebrae Produção exe em seu computador e de um duplo clique nele para abrir a tela de Cadastro do Emissor e clique no botão "Acessar Cadastro" para iniciar.

![](_page_11_Picture_4.jpeg)

Na tela de informações do emitente, clique no campo "Selecione o certificado digital para o cadastro" para que os dados do emitente sejam preenchidos automaticamente.

![](_page_12_Picture_41.jpeg)

Após selecionar o certificado do emitente desejado complete os dados cadastrais do emitente se necessário, preencha as "Informações de Acesso" com seus dados de acesso informados no cadastro do usuário em nosso portal e clique no botão "Finalizar Cadastro" para concluir a Inclusão do Emitente.

# <span id="page-12-0"></span>3.3.1 Inclusão de Emitente (Filiais)

Para empresas que possuem filiais e que utilizam o mesmo certificado digital que a matriz para emitir notas, podem fazer a inclusão do emitente com o mesmo certificado alterando o campo complemento do CNPJ e logo depois de finalizar o cadastro devem atualizar seus dados cadastrais através do menu Cadastros, opção Emitente.

![](_page_12_Picture_42.jpeg)

![](_page_13_Picture_0.jpeg)

# <span id="page-13-0"></span>3.4 Usuário Multiempresa

Caso o CPF de um usuário possua acesso a uma única empresa, após o login, o sistema será carregado automaticamente.

Caso o usuário tenha acesso a duas ou mais empresas, será exibida uma relação com todas as empresas para que selecione a empresa que deseja acessar, conforme imagem a seguir.

![](_page_13_Picture_62.jpeg)

Para fazer o cadastramento de uma nova empresa o usuário deve clicar no ícone do seu usuário que fica no canto superior direito da tela e clicar na opção "Nova Empresa".

![](_page_13_Picture_63.jpeg)

Clicando nessa opção, será exibida a tela para Cadastramento de Empresa, conforme apresentado no item 2.3 – Cadastro de Empresas.

# <span id="page-14-0"></span>3.5 Entrando no Sistema

Ao acessar sua empresa será exibida a página inicial do sistema conforme abaixo:

![](_page_14_Picture_166.jpeg)

Note que no topo da tela existe uma tarja em azul escuro com a identificação da empresa acessada e o menu do sistema com as seguintes informações:

- ❖ Nome da empresa acessada
- ❖ Alterar minha empresa "hiperlink"
- ❖ Menus para navegação
	- Cadastros
	- CT-e
	- NF-e
	- Estoque
	- Ajuda
	- Segurança
	- Mais
- ❖ Identificação do Usuário que efetuou o login

# <span id="page-14-1"></span>3.6 Pré-requisitos Para Emissão de Documentos Fiscais

Uma vez dentro do sistema, antes de emitir o primeiro documento, algumas etapas prévias deverão ser executadas:

- a) Completar os dados cadastrais da sua empresa (menu Cadastros / Emitente);
- b) Cadastrar certificado digital (menu Cadastros / Certificado Digital);
- c) Cadastrar destinatário (menu Cadastros / Cliente, Fornecedor, Transportador);
- d) Cadastrar unidade (menu Cadastros / Unidades);
- e) Cadastrar produtos (menu Cadastros / Produtos);

![](_page_15_Picture_0.jpeg)

# <span id="page-15-0"></span>4 Cadastros

Nesse módulo serão cadastradas as informações comuns e necessárias aos demais módulos.

Opções disponíveis nesse menu:

![](_page_15_Picture_4.jpeg)

#### <span id="page-15-1"></span>4.1 Bancos

O cadastramento de Bancos é opcional, não sendo necessário para a emissão de documentos fiscais.

Esse cadastro será utilizado quando a empresa optar por efetuar a cobrança bancária do seu faturamento pela aplicação.

# <span id="page-15-2"></span>4.2 Certificado Digital

Para acessar a tela clique no menu Cadastros e selecione a opção Certificado Digital.

![](_page_15_Picture_116.jpeg)

Para cadastrar um novo certificado, clique em **Cadastrar** . Na tela de cadastro, clique no botão "Escolher Arquivo" para selecionar o certificado que está armazenado em seu computador. Só podem ser cadastrados certificados digitais modelo A1 que estejam dentro do prazo de validade e que tenham a extensão .pfx  $\circled{2}$  certificado.pfx  $_{\text{ou.012}}$   $\circled{2}$  certificado.p12

![](_page_15_Picture_117.jpeg)

Apósselecionar o certificado digital, digite a senha nos campos "Senha" e "Confirmar Senha" e clique no botão "Salvar" para finalizar o cadastro. Caso a senha de seu certificado esteja incorreta o sistema retornara uma mensagem no canto superior direito informando que a senha não esta correta.

Para pesquisar os certificados já cadastrados, selecione o Modelo e clique em Pesquisar na tela inicial.

![](_page_16_Picture_91.jpeg)

Caso seja necessário excluir o certificado, clique no botão  $\overline{a}$  do lado direito de sua tela conforme imagem à cima. Após a ação o sistema vai perguntar se você "Deseja excluir o Certificado" clique em sim para realizar a exclusão.

![](_page_16_Picture_92.jpeg)

# <span id="page-16-0"></span>4.3 Cliente, Fornecedor, Transportador

Nessa opção, serão cadastradas as empresas antes da emissão do documento fiscal.

Para acessar Cliente, Fornecedor, Transportador selecione a opção dentro do menu **Cadastros**.

Será carregada a tela com os dados para pesquisa dos cadastros já inseridos no sistema.

![](_page_16_Picture_93.jpeg)

![](_page_17_Picture_0.jpeg)

#### **VISUALIZAR**

Ao selecionar o cadastro para visualização os campos da tela vêm desabilitados para edição. Caso seja necessário atualizar ou corrigir o cadastro, clique no botão editar no canto inferior direito.

![](_page_17_Picture_51.jpeg)

# **EDITAR**

Nessa tela, além de visualizar o cadastro selecionado, é possível editá-lo. Após a edição do cadastro clique no botão "Salvar" no canto inferior direito para salvar as alterações feitas.

![](_page_17_Picture_52.jpeg)

![](_page_18_Picture_80.jpeg)

Ao confirmar a exclusão o sistema vai verificar se exite algum documento fiscal já emitido para esse cadastro, se existir a exclusão não será permitida e o usuário irá receber a mensagem abaixo.

![](_page_18_Picture_2.jpeg)

Para realizar um novo cadastro, clique em  $\left[\begin{array}{c} \text{Cadastrar} \\ \text{Cadastrar} \end{array}\right]$ e aparecerá a seguinte tela:

![](_page_18_Picture_81.jpeg)

Nessa tela, todos os campos marcados com \* "campos obrigatórios" devem ser preenchidos para finalizar o cadastro. Para preencher corretamente os campos Cidade, Cód. Muni. IBGE, Estado e País é necessário que o usuário digite o CEP do endereço do cadastro que será realizado.

Para cadastrar um Cadastro do Exterior basta o usuário marcar a caixa de seleção  $\Box$  Cadastro Exterior Perceba que neste momento os campos CNPJ, Inscrição Estadual, Tipo Contribuinte, CEP, Cidade, Cod. Muni. IBGE e Estado ficarão na cor cinza não sendo possível modifica-los, pois estão padronizados para a futura emissão da nota de importação.

![](_page_19_Picture_0.jpeg)

#### <span id="page-19-0"></span>4.4 Emitente

Nessa opção é possível que o usuário atualize os dados cadastrais da sua empresa emissora de documentos fiscais eletrônicos. Para isso clique no menu **Cadastros** e selecione o submenu **Emitente.**

![](_page_19_Picture_49.jpeg)

É muito importante que no primeiro acesso do Novo Emissor o usuário clique no botão **Editaro** no rodapé da página para editar o cadastro e verificar se todos os campos obrigatórios estão preenchidos corretamente para que seja possível realizar a emissão de suas notas fiscais. A fim de facilitar a inclusão dos campos de endereço o usuário deve digitar o CEP para as informações serem carregadas automaticamente.

![](_page_19_Picture_50.jpeg)

![](_page_20_Picture_0.jpeg)

Para cancelar as alterações o usuário pode clicar no botão **Lubrato** 

# <span id="page-20-0"></span>4.5 Naturezas de Operações

alterações.

Para consultar as naturezas de operações disponíveis para sua empresa, clique no menu **Cadastros** e selecione a opção de **Naturezas de Operações**.

Será carregada a tela para pesquisa com todas as CFOPs listadas, conforme imagem abaixo.

![](_page_20_Picture_116.jpeg)

A consulta de uma determinada CFOP pode ser realizada bastando o usuário informar o seu código no campo CFOP ou digitar uma parte da descrição da CFOP desejada e fazer a pesquisa clicando no botão Cadastrar

No cadastro de todas as Naturezas de Operações é possível informar "padronizar" as **CST "Código de Situação Tributária"** dos impostos ( ICMS / IPI / PIS / COFINS ) para preenche-las automaticamente na emissão da NF-e (Nota Fiscal Eletrônica) quando a CFOP for informada.

Para cadastrar uma nova Natureza de Operação, clique no botão  $\left[\frac{C_{\text{adastrar}}}{\text{C}_{\text{adastrar}}}\right]$ , preencha os campos CFOP e Descrição da CFOP e clique no botão **Cadastrar** para confirmar o cadastro. Recomendamos ao usuário antes de cadastrar uma CFOP que verifique se ela já existe no cadastro, pois não é possível cadastrar uma CFOP em duplicidade.

![](_page_20_Picture_117.jpeg)

![](_page_21_Picture_0.jpeg)

#### <span id="page-21-0"></span>4.6 Produtos

Para acessar o Cadastro de Produtos, selecione o menu "Cadastros" e clique na opção Produtos.

Será exibida a tela abaixo com opção de pesquisar produtos cadastrados ou cadastrar novo produto.

![](_page_21_Picture_92.jpeg)

A pesquisa pode ser realizada com o preenchimento parcial do código e/ou descrição do produto e é possível visualizar todos os produtos que se enquadram no filtro.

Os produtos resultantes da pesquisa ficam organizados em lista na parte inferior da tela, possibilitando visualizar, editar e excluir.

#### **Cadastrando Um Novo Produto**

Na tela de pesquisa do Cadastro de Produtos, clique em  $\Box$  Cadastrar para iniciar o cadastro de produtos. A tela de cadastro de produtos está distribuída em seis guias conforme imagem abaixo.

![](_page_21_Picture_9.jpeg)

![](_page_22_Picture_0.jpeg)

# <span id="page-22-0"></span>4.6.1 Identificação do Produto

![](_page_22_Picture_82.jpeg)

Na imagem acima, o usuário visualizará a tela de Identificação do Produto onde os campos com **\*** são de preenchimentos obrigatórios **(código, descrição, origem, NCM, (EAN) código de barras comercial, (EAN) código de barras tributável, unidade comercial e unidade tributável)**.

Ainda nesta guia, é possível ao usuário digitar ou pesquisar um NCM clicando no botão Pesquisar NCM e verificar se o NCM foi descontinuado "Fim da Vigência", a Unidade Tributável e se ele possui CEST (Código Especificador da Substituição Tributária) conforme imagem abaixo. Ao pesquisar um NCM e seleciona-lo pelo botão  $\bullet$ , o sistema o insere no cadastro do produto referenciando o CEST se este for obrigatório para o NCM.

Caso o usuário tenha selecionado um NCM por engano, basta repetir a pesquisa e selecionar o NCM escolhido. Logo abaixo, segue a tela de pesquisa do NCM para a correta identificação da tela.

![](_page_22_Picture_83.jpeg)

First Prev 12345 Next Last

![](_page_23_Picture_0.jpeg)

#### <span id="page-23-0"></span>4.6.2 Impostos

![](_page_23_Picture_102.jpeg)

Na guia de Impostos, é feita a padronização da carga tributária dos produtos bem como o código de enquadramento do IPI facilitando o preenchimento da NF-e. Note que na parte inferior da tela é exibida a tabela das 27 unidades federativas com a inclusão da sigla **EX - Exterior "para operações feitas fora do País"** com as alíquotas de ICMS de acordo com cada estado. Nesta tabela é possível que o usuário padronize as alíquotas de ICMS, bem como as alíquotas de IVA "Imposto sobre Valor Agregado", Alíquota Interna, Alíquota Interestadual e FCP.

#### <span id="page-23-1"></span>4.6.3 Composições

![](_page_23_Picture_103.jpeg)

Na guia Mais Detalhes, é possível o usuário criar a composição do seu produto final com o coeficiente necessário. Para montar a composição de seu produto, os subprodutos devem estar previamente cadastrados. Assim feito, selecione a caixa de pesquisa para localizar o produto necessário e clique no botão inserir para adiciona-lo a composição.

![](_page_23_Picture_104.jpeg)

![](_page_24_Picture_0.jpeg)

composição. Para não perder a montagem da sua composição, clique no botão

<span id="page-24-0"></span>![](_page_24_Picture_81.jpeg)

A grade de produtos é um conceito utilizado para controlar e vender o mesmo produto com características diferentes, como por exemplo, uma calça de moleton que pode ser do tamanho P, M, G com as cores cinza, azul e preto. Ao incluir produtos na grade, você está automaticamente criando um novo produto em sua base vinculado ao produto pai "Calça de Moleton". Os produtos inseridos na grade são considerados como produtos filhos e são diferenciados por seu tamanho e cor conforme imagem abaixo.

![](_page_24_Picture_82.jpeg)

O saldo dos produtos filhos é apresentado individualmente e totalizados no produto pai, conforme o exemplo abaixo.

![](_page_24_Picture_83.jpeg)

Ao finalizar o processo da Grade, clique no botão salvar para confirmar o cadastro dos produtos.

<span id="page-25-0"></span>![](_page_25_Picture_0.jpeg)

A tela apresenta o fluxo de entradas automáticas pela emissão da NF-e e manualmente através do lançamento de entradas no estoque e saídas automáticas pela emissão da NF-e ou manualmente pelo lançamento de saída do estoque apresentando todo o histórico do produto pesquisado.

#### <span id="page-25-1"></span>4.6.6 Lote

![](_page_25_Picture_94.jpeg)

Gerado automaticamente através das entradas e saídas, o sistema contabiliza o saldo dos lotes dos produtos que trabalham com este controle. Lotes com saldo zerado, não são exibidos.

# <span id="page-25-2"></span>4.7 Unidades

Para acessar a tela selecione o menu **"Cadastros"** e clique na opção **"Unidades".** A seguir as informações de pesquisa e cadastro de novas unidades de medida será aberta.

![](_page_25_Picture_95.jpeg)

A consulta pode ser realizada com ou sem filtro de pesquisa. Se o filtro for preenchido, serão exibidas somente as unidades que se enquadrem no filtro. A partir da lista de unidades, é possível selecionar uma unidade específica para visualização, edição ou exclusão.

![](_page_26_Picture_0.jpeg)

# <span id="page-26-0"></span>4.7.1 Cadastro de uma nova Unidade

Clicando no botão "Cadastrar", o usuário receberá um formulário para efetuar um novo cadastro de unidade.

![](_page_26_Picture_40.jpeg)

Informe o código da unidade e a descrição correspondente. Ao final, clicar em "Cadastrar" para salvar o produto em sua base de dados.

# <span id="page-26-1"></span>4.8 Relatórios

O sistema disponibilizara relatórios padrões para cada módulo.

![](_page_26_Picture_41.jpeg)

![](_page_27_Picture_0.jpeg)

# <span id="page-27-0"></span>5 Estoque

Nesse módulo podem ser feitas as entradas e saídas de produtos para controle e acerto do saldo de estoque.

![](_page_27_Picture_3.jpeg)

# <span id="page-27-1"></span>5.1 Entradas

Aqui o usuário pode efetuar todas as entradas de produtos recebidos gerando saldo de estoque. Também é possível trabalhar com o controle de Lote, bastando informar o número do lote, data de fabricação e validade. Após o preenchimento das informações clique no botão salvar para finalizar.

![](_page_27_Picture_60.jpeg)

# <span id="page-27-2"></span>5.2 Saídas

Aqui podem ser feitas as saídas de estoque com a finalidade de acerto de estoque. Caso o produto tenha lote registrado o sistema o sugere ficando ao usuário critério do usuário selecionar ou não.

![](_page_27_Picture_61.jpeg)

![](_page_28_Picture_0.jpeg)

# <span id="page-28-0"></span>6 NF-e

Este módulo realiza a administração e emissão de notas fiscais eletrônicas como também a geração de boletos bancários e controle do contas à receber. O conteúdo apresentado aqui não tem a finalidade fiscal ou tributária, visando apenas a operação do sistema.

![](_page_28_Picture_137.jpeg)

# <span id="page-28-1"></span>6.1 Administração de NFs

Esta tela é um poderoso gerenciador que permite ao usuário realizar a consulta de suas notas fiscais, cancelar uma NF-e autorizada como também executar correção da mesma se necessário.

Para acessar a tela clique no menu "NF-e e selecione a opção "Administração de NFs". Em seguida será exibida a tela de administração de notas com os seguintes filtros para pesquisa de notas fiscais:

![](_page_28_Picture_138.jpeg)

- Número: indique aqui o número da nota fiscal desejada
- Série: indique aqui a série das NF-e que deseja consultar
- Data de Emissão (de) / Data de Emissão (até): Intervalo de datas para pesquisa de notas
- Situação: Filtro de notas pela situação Assinada, Autorizada, Cancelada, Denegada, Digitada, Em Processamento na SEFAZ, Inutilizada e Validada
- Série
- Razão Social: Nome do destinatário da nota fiscal
- CNPJ: CNPJ do destinatário da nota fiscal

OBS.: os campos Data de Emissão(de) / Data de Emissão(até) são obrigatórios para pesquisa.

![](_page_29_Picture_0.jpeg)

A administração de notas possui quatro guias(Notas Fiscais / Cancelamento / CC-e / Inutilizar Numeração).

#### <span id="page-29-0"></span>6.1.1 Notas Fiscais

Essa guia contém a relação de notas fiscais resultante dos filtros utilizados, com a situação de cada documento sendo indicada.

As notas fiscais em situação de assinada, digitada e rejeitada utilizam a série **TEMPM "temporária"**. Essas notas não utilizam a faixa de numeração sequencial da série utilizada pelo emitente em notas autorizadas e podem ser excluídas pelo usuário. Assim, quando a nota com série temporária for assinada, transmitida e autorizada ela terá automaticamente seu número de uso e série atualizados.

![](_page_29_Picture_114.jpeg)

Também é possível excluir uma nota fiscal temporária e para isso o usuário deve clicar no checklist que está disponível na primeira coluna da tela referente a nota desejada e logo depois clicar no botão excluir <sup>0</sup>. Obs.: Notas autorizadas não podem ser excluídas.

#### 6.1.1.1 VisualizarDANFE

Para visualizar o DANFE de uma nota autorizada o usuário deve clicar no checklist disponível na primeira coluna da tela e logo depois clicar no botão **conforme imagem abaixo.** Assim o DANFE será aberto em uma página adicional.

![](_page_29_Picture_115.jpeg)

![](_page_30_Picture_0.jpeg)

#### 6.1.1.2 Exportar XML da NF-e

Para (fazer download) exportar o arquivo XML de uma nota fiscal o usuário deverá clicar no checklist disponível na primeira coluna da tela e logo após clicar no botão "Baixar XML".

![](_page_30_Picture_89.jpeg)

Após os passos citados acima será realizada a exportação do arquivo XML para a pasta padrão de downloads do seu navegador com a identificação do número de nota e série com extensão .zip como por exemplo "NFe\_147\_1.zip".

Observação importante a ser feita, se mais de uma nota fiscal for selecionada para baixar o arquivo XML será gerado um arquivo único .zip indicando a data e hora da ação "NFe\_26\_02\_2023 13\_01\_17.zip".

![](_page_30_Picture_90.jpeg)

Assim, para visualizar os arquivos XML de suas notas fiscais basta descompactar os arquivos utilizando a aplicação de compactar e descompactar arquivos de sua preferência para uma pasta ou local desejado.

![](_page_30_Picture_91.jpeg)

![](_page_31_Picture_0.jpeg)

#### 6.1.1.3 Enviar Notas por E-mail

Agora com o Novo emissor é possível enviar o DANFE e o arquivo XML da nota que você emitiu para seu cliente ou fornecedor clicando no checklist disponível na primeira coluna e logo depois no botão "Enviar E-mail" conforme imagem abaixo.

![](_page_31_Picture_70.jpeg)

Para que a tarefa de enviar e-mail pela aplicação é necessário que o usuário se atente as etapas abaixo:

1- Ter cadastrado o e-mail no cadastro do destinatário.

No menu Cadastros selecione a opção Cliente, Fornecedor, Transportador para consultar o cadastro desejado e verifique se o campo e-mail foi preenchido, conforme imagem abaixo.

![](_page_31_Picture_71.jpeg)

2- Ter cadastrado sua conta de e-mail

No menu Segurança selecione a opção Cadastro de Usuário para consultar o seu cadastro de usuário. Clique no botão "pesquisar" para listar os usuário com acesso a sua empresa e clique no botão editar conforme imagem abaixo.

![](_page_32_Picture_89.jpeg)

Ao editar o cadastro do usuário, clique na guia "E-mail de Envio" (imagem A) para informar os dados de sua conta e-mail.

# (Imagem A) **Editar Usuários** Dados do Usuário Permissões E-mail de Envio E-mail Nome Complete felipe@seeger. FELIPE RAZERA GALLO Data de Cadastro:  $10/10/2022$ Voltar<sup>1</sup>

# Na guia "E-mail de Envio" é necessário informar os campos:

**Editar Usuários** 

![](_page_32_Picture_90.jpeg)

Voltar Salvar

**E-mail para envio de notas:** informe aqui seu e-mail para enviar a NF-e ao destinatário;

**Senha do E-mail:** informe aqui a senha do seu e-mail, alguns provedores por segurança exigem a verificação em duas etapas e fornecem a senha do APP ( para esses casos digite aqui a senha do App).

**Servidor SMTP:** nas configurações de seu e-mail estará disponível o endereço de servidor SMTP que voce deve informar aqui parecido com o exemplo (smtp.gmail.com);

**Porta do servidor SMTP:** nas configurações de seu e-mail estará disponível a porta do servidor SMTP que voce deve informar aqui parecido com o exemplo (587);

![](_page_33_Picture_0.jpeg)

Pronto, com essa duas etapas agora seu usuário esta apto para enviar suas notas por e-mail automaticamente e caso necessário manualmente pela tela de administração de notas.

#### <span id="page-33-0"></span>6.1.2 Cancelamento

Para cancelar uma nota fiscal, o usuário deve selecionar a nota fiscal desejada na guia "Notas Fiscais" e em seguida acessar a guia "Cancelamento". Nesse momento o usuário deve justificar o motivo do cancelamento com o mínimo de 15 dígitos para habilitar o botão "Preparar Cancelamento" conforme imagem abaixo.

![](_page_33_Picture_72.jpeg)

Ao clicar no botão "Preparar Cancelamento" o usuário receberá uma mensagem orientando o procedimento para assinar a solicitação cancelamento para quem utiliza certificado digital A1 e A3.

![](_page_33_Picture_73.jpeg)

• Cancelamento com certificado digital A1 cadastrado em nuvem.

Para emissores com certificado cadastrado em nuvem, basta o usuário clicar no botão Cancelar NF-e após preparar o cancelamento e logo depois cancelar a NF-e.

![](_page_33_Picture_74.jpeg)

![](_page_34_Picture_0.jpeg)

• Cancelamento com certificado digital A3 ou A1 não cadastrado em nuvem.

Para emissores com certificado A3 ou A1 não cadastrado em nuvem é necessário fazer o download do Assinador Digital disponível na mensagem de orientação ao usuário.

![](_page_34_Picture_3.jpeg)

Após a realização do download, o usuário deve abrir o assinador digital, selecionar o certificado digital de sua empresa e clicar no botão acessar.

![](_page_34_Picture_53.jpeg)

Na próxima etapa, o usuário deve selecionar a guia "Cancelamento", clicar no botão pesquisar para localizar a nota que foi solicitado o cancelamento e logo depois clicar no botão "Assinar".

![](_page_34_Picture_54.jpeg)

![](_page_35_Picture_0.jpeg)

Cancelar NF-e Após a realização da assinatura basta o cliente voltar para a aplicação e clicar no botão l para cancelar a nota desejada.

# <span id="page-35-0"></span>6.1.3 CC-e – Carta de Correção Eletrônica

Para gerar uma carta de correção, o usuário deve selecionar a nota fiscal desejada na guia "Notas Fiscais" e em seguida acessar a guia "CC-e". Nesse momento o usuário deve justificar o motivo da correção com o mínimo de 15 dígitos para habilitar o botão "Preparar Correção" conforme imagem abaixo.

![](_page_35_Picture_73.jpeg)

Ao clicar no botão "Preparar Correção" o usuário receberá uma mensagem orientando o procedimento para assinar a solicitação correção para quem utiliza certificado digital A1 e A3.

![](_page_35_Picture_74.jpeg)

• CC-e com certificado digital A1 cadastrado em nuvem.

Para emissores com certificado cadastrado em nuvem, basta o usuário clicar no botão **Enviar Correção** após preparar a correção e enviar a correção.

![](_page_36_Picture_53.jpeg)

• CC-e com certificado digital A3 ou A1 não cadastrado em nuvem.

Para emissores com certificado A3 ou A1 não cadastrado em nuvem é necessário fazer o download do Assinador Digital disponível na mensagem de orientação ao usuário. Lembrando que este assinador é o mesmo para fazer o cancelamento de nota e caso já tenha feito o download não é necessário faze-lo novamente.

![](_page_36_Picture_54.jpeg)

Após a realização do download, o usuário deve abrir o assinador digital, selecionar o certificado digital de sua empresa e clicar no botão acessar.

![](_page_36_Picture_5.jpeg)

![](_page_37_Picture_0.jpeg)

Na próxima etapa, o usuário deve selecionar a guia "CC-e", clicar no botão pesquisar para localizar a nota que foi solicitada a correção e logo depois clicar no botão "Assinar".

![](_page_37_Picture_73.jpeg)

**Enviar Correção** Após a realização da assinatura basta o cliente voltar para a aplicação e clicar no botão para enviar a correção da nota desejada.

#### <span id="page-37-0"></span>6.1.4 Inutilizar Numeração

Essa guia não necessita que seja selecionada uma nota fiscal na guia de Notas Fiscais. Nela é possível executar a inutilização de uma faixa de numeração de notas, caso exista um intervalo na numeração sequencial de nota. Nesse momento o usuário deve justificar o motivo da inutilização da faixa de numeração indicada com o mínimo de 15 dígitos para habilitar o botão "Preparar Inutilização" conforme imagem abaixo.

![](_page_37_Picture_74.jpeg)

Ao clicar no botão "Preparar Inutilização" o usuário receberá uma mensagem orientando o procedimento para assinar a solicitação correção para quem utiliza certificado digital A1 e A3.

![](_page_37_Picture_75.jpeg)

![](_page_38_Picture_0.jpeg)

• Inutilização com certificado digital A1 cadastrado em nuvem.

Preparar Inutilização Para emissores com certificado cadastrado em nuvem, basta o usuário clicar no botão após preparar a inutilização e inutilizar a nota.

![](_page_38_Picture_62.jpeg)

• Inutilização com certificado digital A3 ou A1 não cadastrado em nuvem.

Para emissores com certificado A3 ou A1 não cadastrado em nuvem é necessário fazer o download do Assinador Digital disponível na mensagem de orientação ao usuário. Lembrando que este assinador é o mesmo para fazer o cancelamento e CC-e de nota e caso já tenha feito o download não é necessário faze-lo novamente.

![](_page_38_Picture_63.jpeg)

Após a realização do download, o usuário deve abrir o assinador digital, selecionar o certificado digital de sua empresa e clicar no botão acessar.

![](_page_38_Picture_64.jpeg)

![](_page_39_Picture_0.jpeg)

Na próxima etapa, o usuário deve selecionar a guia "Inutilização", clicar no botão pesquisar para localizar a nota que foi solicitada a inutilização e logo depois clicar no botão "Assinar".

![](_page_39_Picture_119.jpeg)

**Inutilizar NF-e** 

Após a realização da assinatura basta o cliente voltar para a aplicação e clicar no botão para enviar a inutilização da nota desejada.

# <span id="page-39-0"></span>6.2 Configurações de Nota Fiscal

Tela onde pode ser padronizados regras do Emissor de NF-e SEBRAE.

# <span id="page-39-1"></span>6.3 Consulta Contas à Receber

Controle dos recebíveis referente as notas fiscais de vendas.

# <span id="page-39-2"></span>6.4 Emissão de Notas Fiscais

Para emitir uma Nota Fiscal Eletrônica o usuário deve acessar o menu "NF-e" e selecionar a opção "Emissão de Notas Fiscais" para exibir a tela abaixo e iniciar a emissão da nota fiscal.

![](_page_39_Picture_120.jpeg)

Neste início da emissão de Nota Fiscal modelo(55) temos alguns campos para editar como, Série, Emissão, Data e Hora de Saída / Entrada, Finalidade de Emissão, Forma de Emissão, Tipo de NF, Indicador de Intermediador Marketplace e Tipo de atendimento sendo algum deles necessários para a sequência da nota fiscal.

Deve o usuário preencher ou selecionar as informações necessárias sendo os campos:

![](_page_40_Picture_0.jpeg)

- **Série**: é a série do documento fiscal.
- **Emissão**: Data e hora de emissão do documento
- **Data e Hora de Saída / Entrada**: Data e hora de saída ou da entrada da mercadoria/produto
- **Finalidade de Emissão:** indicador da utilização e motivo da nota

Finalidade de Emissão:

![](_page_40_Picture_103.jpeg)

• **Forma de Emissão:** é o tipo de emissão da NF-e

![](_page_40_Picture_104.jpeg)

• **Tipo de NF:** é o tipo de operação da nota fiscal

![](_page_40_Picture_105.jpeg)

• **Indicador de Intermediador/Marketplace:** Considera-se intermediador/marketplace os prestadores de serviços e de negócios referentes às transações comerciais ou de prestação de serviços intermediadas, realizadas por pessoas jurídicas inscritas no Cadastro Nacional de Pessoa Jurídica - CNPJ ou pessoas físicas inscritas no Cadastro de Pessoa Física - CPF, ainda que não inscritas no cadastro de contribuintes do ICMS. Considera-se site/plataforma própria as vendas que não foram intermediadas (por marketplace), como venda em site próprio, teleatendimento.

![](_page_40_Picture_106.jpeg)

• **Tipo de Atendimento:** é o indicador de presença do comprador no estabelecimento comercial no momento da operação

![](_page_41_Picture_70.jpeg)

Os usuários que ainda não fizeram a migração ou importação de xml do emissor anterior para o novo emissor devem informar o número da "Ultima NFe Emitida" para que o novo emissor gere automaticamente o número sequencial de suas notas fiscais quando forem enviadas a SEFAZ e tiverem o uso autorizado.

Para o restante da NF-e as informações são agrupadas em "guias" com o intuito de facilitar a identificação e preenchimento dos dados pelo usuário, conforme imagem abaixo

![](_page_41_Picture_71.jpeg)

# <span id="page-41-0"></span>6.4.1 Descrição

Nessa guia localizamos as subguias Destinatário/Remetente, Local de Entrega Diferente do Destinatário, Local de Retirada Diferente do Emitente e Dados para Cobrança todos relacionados e/ou padronizados no cadastro do cliente.

![](_page_41_Picture_72.jpeg)

Ao identificar o destinatário o usuário pode selecionar a natureza de operação padrão de sua nota fiscal, podendo ainda alterar descrição da natureza de operação. Observe que se o destinatário for do mesmo estado do emitente as CFOPs disponíveis iniciam com 5 para notas de saída e 1 para notas de entrada, se for diferente do estado do emitente as CFOPs iniciam com 6 para notas de saída e 2 para notas de entrada e se a UF do destinatário for EX as CFOPs iniciam com 7 para notas de saída e

![](_page_42_Picture_0.jpeg)

3 para notas de entrada. Salientamos que a Natureza de Operação padrão não impede que o usuário selecione uma CFOP diferente para vários itens numa mesma nota fiscal.

#### 6.4.1.1 Destinatário/Remetente

Aqui é inserido o destinatário para o qual será emitida a nota fiscal. O destinatário poderá estar previamente cadastro ou ter seu cadastro criado a partir da tela da nota fiscal com os campos obrigatórios preenchidos. A identificação do destinatário é efetuada pela razão social.

![](_page_42_Picture_89.jpeg)

Caso o destinatário não esteja cadastrado em sua base de dados, clique na opção D Destinatário/Remetente Não existente para incluir o cadastro do destinatário diretamente pela emissão da nota fiscal.

Também é possível fazer a correção/atualização de um cadastro pré-existente clicando no botão **. Editar .** 

#### 6.4.1.2 Local de Entrega Diferente do Destinatário

Destinátario / Remetente Local de Entrega Diferente do Destinatario Local de Retirada Diferente do Emitente Dados para cobrança

![](_page_42_Picture_90.jpeg)

Nesta subguia são inseridas as informações do endereço ao qual será entregue a mercadoria caso o destinatário solicite que a entrega seja feita num endereço diferente do faturado. Os dados desta subguia podem ser padronizados no cadastro do cliente e incluídos automaticamente na nota.

#### 6.4.1.3 Local de Retirada Diferente do Emitente

![](_page_42_Picture_91.jpeg)

![](_page_43_Picture_0.jpeg)

Aqui serão preenchidas as informações de onde a mercadoria deve ser retirada diferentes do cadastro do emitente para iniciar a entrega. Os dados desta subguia podem ser padronizados no cadastro do cliente e incluídos automaticamente na nota.

#### 6.4.1.4 Dados para Cobrança

![](_page_43_Picture_90.jpeg)

Esta subguia pode ser utilizada caso o cliente solicite que a cobrança relacionada a nota seja gerada e entregue para um endereço diferente do faturado. Os dados desta subguia podem ser padronizados no cadastro do cliente e incluídos automaticamente na nota.

#### <span id="page-43-0"></span>6.4.2 Itens da NF

Essa guia será utilizada para inserção de um ou mais itens de produtos na nota fiscal.

A organização das informações também é dividida em sub guias, sendo estas ( Geral, ICMS, IPI, PIS, COFINS, Imposto de Importação e Drawback ).

![](_page_43_Picture_91.jpeg)

#### 6.4.2.1 Geral

Para inserir um item na nota fiscal, o produto deve estar previamente cadastrado no Cadastro de Produtos. Os produtos podem ser localizados através da caixa de pesquisa produto e são identificados por seu código ou descrição.

![](_page_43_Picture_92.jpeg)

![](_page_44_Picture_0.jpeg)

O sistema carregará automaticamente todos os campos com obrigatoriedade de preenchimento do produto, restando ao usuário informar a quantidade do item. Caso seja necessário o usuário pode fazer a alteração necessária na nota fiscal.

Os campos pertencentes a sub guia "Geral" são:

- **Item:** número do item.
- **Cód. Produto:** Código do produto ou serviço.
- **Descrição Produto:** Descrição do produto ou serviço.
- **Informações Adicionais:** observação do produto ou serviço.
- **Un. Com.:** unidade de medida comercial do produto ou serviço.
- **Qt. Com.:** quantidade comercial vendida do item.
- **Vr Unit Com.:** valor unitário comercial do item.
- **Un. Trib.:** unidade de medida tributável do produto ou serviço.
- **Qt. Trib.:** quantidade tributável vendida do item.
- **Vr Unit Trib.:** valor unitário tributável do item.
- **Desconto:** desconto do ítem.
- **Tot Unit:** valor total do item.
- **CFOP:** Código de Operações e Prestações (Natureza de Operação).
- **CEST:** Código Especificador da Substituição Tributária.
- **NCM:** Código NCM do produto com 8 dígitos.
- **EXECT:** percentual da tabela IBPT relativo (tributos federais, estaduais e municipais).
- **Frete Unit.: Valor do frete.**
- **Seguro Unit.:** Valor do seguro.
- **Desp. Acessórias:** Valor de outras despesas acessórias.
- **Cód. De Barra:** GTIN (Global Trade Item Number), antigo código EAN ou código de barras.
- **Produto Específico:** identificar produto especifico para (combustível, veículo, medicamento, papel imune e armamento).
- **Ped. Compra:** Número do pedido de compra. Informação de interesse do emissor para controle do B2B.
- **Item Ped. Comp:** Item do pedido de compra. Informação de interesse do emissor para controle do B2B.
- Cód.Benef.: campo para informar o código de beneficiamento do produto.

Para cada item da nota fiscal, deverão ser informados os impostos incidentes, conforme segue.

6.4.2.2 ICMS *(Imposto sobre Operações relativas à Circulação de Mercadorias e sobre Prestações de Serviços de Transporte Interestadual e Intermunicipal e de Comunicação) fica a encargo do usuário destaca-lo ou não devendo sempre ser informada a origem da mercadoria e o CST.*

Nesta sub guia ainda temos o destaque do ICMSST sigla para Substituição Tributária do ICMS.

Os grupos pertencentes ao ICMS são tratados e habilitados para uso de acordo com a CST informada e são de responsabilidade do usuário. Para visualizar todos os grupos o usuário pode utilizar a barra de rolagem disponível na tela.

![](_page_45_Picture_79.jpeg)

O sistema calcula automaticamente quando informado a CST que indica a contribuição e o percentual do imposto, ainda assim, caso o usuário não esteja de acordo, é possível que ele gere o cálculo manual clicando no checkbox DCalculo Manual disponibilizado no canto superior esquerdo da sub guia e digitando o valor da base de calculo e percentual desejados.

#### 6.4.2.3 IPI

O IPI (Imposto Sobre Produtos Industrializados) é um imposto federal e fica a encargo do usuário destaca-lo ou não devendo sempre ser informado código de enquadramento quando informada uma CST. Os grupos pertencentes ao IPI são tratados e habilitados para uso de acordo com a CST informada e são de responsabilidade do usuário. Para visualizar todos os grupos o usuário pode utilizar a barra de rolagem disponível na tela.

![](_page_45_Picture_80.jpeg)

O sistema calcula automaticamente quando informado a CST que indica a contribuição e o percentual do imposto, ainda assim, caso o usuário não esteja de acordo, é possível que ele gere o cálculo manual clicando no checkbox Dcalculo Manual disponibilizado no canto superior esquerdo da sub guia e digitando o valor da base de cálculo e percentual desejados.

#### 6.4.2.4 PIS

O PIS (Programa de Integração Social) é um imposto federal e fica a encargo do usuário destaca-lo ou não devendo sempre ser informado o seu CST. Os grupos pertencentes ao PIS são tratados e habilitados para uso de acordo com a CST informada e são de responsabilidade do usuário. Para visualizar todos os grupos o usuário pode utilizar a barra de rolagem disponível na tela.

![](_page_45_Picture_81.jpeg)

O sistema calcula automaticamente quando informado a CST que indica a contribuição e o percentual do imposto, ainda assim, caso o usuário não esteja de acordo, é possível que ele gere o cálculo manual clicando no checkbox <sup>Dcalculo Manual</sup> disponibilizado no canto superior esquerdo da sub guia e digitando o valor da base de cálculo e percentual desejados.

# 6.4.2.5 COFINS

O COFINS (Contribuição para o Financiamento da Seguridade Social) é um imposto federal e fica a encargo do usuário destaca-lo ou não devendo sempre ser informado o seu CST. Os grupos pertencentes ao COFINS são tratados e habilitados para uso de acordo com a CST informada e são de responsabilidade do usuário. Para visualizar todos os grupos o usuário pode utilizar a barra de rolagem disponível na tela.

![](_page_46_Picture_77.jpeg)

O sistema calcula automaticamente quando informado a CST que indica a contribuição e o percentual do imposto, ainda assim, caso o usuário não esteja de acordo, é possível que ele gere o cálculo manual clicando no checkbox Dcalculo Manual disponibilizado no canto superior esquerdo da sub guia e digitando o valor da base de cálculo e percentual desejados.

# 6.4.2.6 Imposto de Importação

Essa sub guia é utilizada para notas com tramites internacionais e destaque do imposto de importação.

![](_page_46_Picture_78.jpeg)

# 6.4.2.7 ICMS Interestadual

Utiliza-se estes campos quando a operação interestadual for para consumidor final com partilha do ICMS devido na operação entre a UF de origem e a do destinatário, ou a UF Definida na legislação.

![](_page_46_Picture_79.jpeg)

![](_page_47_Picture_0.jpeg)

#### 6.4.2.8 Drawback

Essa sub guia pode ser utilizada para notas de exportação ( saídas para fora do País ).

Para inserir os dados do drawback o usuário deve clicar na no botão inserie/editar + disponível na primeira coluna conforme imagem abaixo.

![](_page_47_Picture_72.jpeg)

Ao clicar em inserir/editar o usuário habilitará a tela para inserir ou editar as informações do drawback conforme imagem abaixo.

![](_page_47_Picture_73.jpeg)

Após digitar as informações do drawback o usuário deve clicar no botão "Incluir" para inserir as informações na lista.

#### <span id="page-47-0"></span>6.4.3 Rastreabilidade

Grupo criado para permitir a rastreabilidade de qualquer produto sujeito a regulações sanitárias, casos de recolhimento/recall, além de defensivos agrícolas, produtos veterinários, odontológicos, medicamentos, bebidas, águas envasadas, embalagens, etc., a partir da indicação de informações de número de lote, data de fabricação/produção, data de validade, etc.

![](_page_47_Picture_74.jpeg)

**Obs.: Obrigatório o preenchimento deste grupo no caso de medicamentos e produtos farmacêuticos.**

![](_page_48_Picture_0.jpeg)

#### <span id="page-48-0"></span>6.4.4 Produto Específico

Grupo opcional, somente um poderá ser informado: Combustível, Veículo, Medicamentos, Papel Imune e Armamento. Na sub guia "Geral" de "Itens da NF" é possível encontrar a coluna "Produto Específico" para selecionar um grupo.

![](_page_48_Picture_61.jpeg)

Ao selecionar o devido grupo, o usuário habilitara o acesso a respectiva guia para especificar o item conforme os campos solicitados e disponíveis pela SEFAZ.

![](_page_48_Picture_62.jpeg)

#### 6.4.4.1 Combustível

Este grupo dever ser selecionado apenas para operações com combustíveis líquidos e lubrificantes.

O usuário precisa preencher todos os campos obrigatórios (\*).

![](_page_48_Picture_63.jpeg)

# 6.4.4.2 Veículo

Este grupo deve ser selecionado apenas quando se tratar de veículos novos.

O usuário precisa preencher todos os campos obrigatórios (\*).

![](_page_48_Picture_64.jpeg)

![](_page_49_Picture_0.jpeg)

#### 6.4.4.3 Medicamento

Este grupo dever ser utilizado apenas quando se tratar de medicamentos ou de matérias-primas farmacêuticas.

O usuário precisa preencher todos os campos obrigatórios (\*).

![](_page_49_Picture_84.jpeg)

**Obs.: Este grupo quando utilizado exige que seja preenchido os dados em Rastreabilidade.** 

![](_page_49_Picture_85.jpeg)

#### 6.4.4.4 Papel Imune

Este grupo deve ser utilizado para detalhamento específico de operações com papel imune. Aqui é possível ao usuário informar o número do RECOPI com o tamanho de 20 dígitos.

O CONFAZ instituiu o "Sistema de Registro e Controle das Operações com o Papel Imune Nacional", denominado RECOPI NACIONAL, de uso opcional por UF, que disciplina o credenciamento do contribuinte que realize operações com papel destinado à impressão de livro, jornal ou periódico. O contribuinte credenciado deve registrar previamente cada operação com papel destinado à impressão, obtendo o "número de registro de controle da operação", denominado de número do RECOPI nesta especificação. O Sistema RECOPI Nacional é disponibilizado pela SEFAZ-SP.

![](_page_49_Picture_86.jpeg)

#### 6.4.4.5 Armamento

Este grupo só deve ser informado quando de tratar de armamento, devendo o usuário todos os campos obrigatórios (\*) sendo eles o tipo de arma, nº de série, nº de série cano e a descrição sendo a descrição completa da arma, compreendendo: calibre, marca, capacidade, tipo de funcionamento, comprimento e demais elementos que permitam a sua perfeita identificação.

![](_page_49_Picture_87.jpeg)

![](_page_50_Picture_0.jpeg)

# <span id="page-50-0"></span>6.4.5 Exportação / Importação

Caso o destinatário seja de fora do país, o usuário deve informar os dados necessários à importação (entrada) ou exportação (saída) de mercadoria.

![](_page_50_Picture_68.jpeg)

# <span id="page-50-1"></span>6.4.6 Transporte

Nesta guia é definida a modalidade do frete e indicado a transportadora responsável pelo serviço de transporte.

#### 6.4.6.1 *–* Transportador

Caso exista frete, é necessário que seja indicado a transportadora responsável pelo transporte das mercadorias. A transportadora poderá estar previamente cadastrada ou ter seu cadastro criado a partir da tela da nota fiscal com os campos obrigatórios preenchidos. A identificação da transportadora é efetuada pela razão social.

![](_page_50_Picture_69.jpeg)

Caso a transportadora não esteja cadastrada em sua base de dados, clique na opção <sup>DTransportadora não cadastrada</sup> para incluir o cadastro da transportadora diretamente pela emissão da nota fiscal.

Também é possível fazer a correção/atualização de um cadastro pré-existente clicando no botão <sup>editar</sup>.

![](_page_51_Picture_0.jpeg)

# 6.4.6.2 *–* Retenção ICMS

Quando permitida a retenção do ICMS do serviço de transporte o emissor deve preencher os campos, sendo que quando um campo for informado todos os outros são obrigatórios.

![](_page_51_Picture_86.jpeg)

# 6.4.6.3 *–* Veículo/Reboque/Balsa/Vagão

Nesta guia é permitido ao usuário informar o grupo de transporte que será utilizado ( Veículo / Reboque / Balsa ) e completar as informações obrigatórias de cada grupo conforme tela abaixo.

![](_page_51_Picture_87.jpeg)

# 6.4.6.4 *–* Volumes

Quando tiver incidência de transporte na nota fiscal o usuário pode informar a Espécie e Quantidade de Volumes.

Para isso acesse a sub guia Volumes e clique no botão incluir conforme imagem abaixo.

![](_page_51_Picture_88.jpeg)

Ao clicar em incluir será aberta nova tela parar que seja preenchido os campos espécie, quantidade de volume, peso liquido, peso bruto, marca e numeração do volume. Preenchido os campos basta clicar no botão incluir conforme imagem abaixo.

![](_page_52_Picture_79.jpeg)

# <span id="page-52-0"></span>6.4.7 Totais e Impostos

Nesta guia de Totais e Impostos, são apresentados os totais dos itens e seus impostos informados nas guias anteriores. Essas informações são inseridas automaticamente pelo sistema baseado no lançamento do usuário, podendo assim ser feita a conferência dos valores totalizados.

![](_page_52_Picture_80.jpeg)

#### <span id="page-52-1"></span>6.4.8 Condições de Pagamento

Nesta tela o usuário pode definir o meio de pagamento, prazo de pagamento e se necessário informar o banco em vai receber a receita gerada pela nota fiscal.

Aqui o sistema vai definir através da CFOP "natureza de operação" definidos nos itens da nota os itens que devem ser cobrados por um meio de pagamento sendo totalizados nos campos "Não Gerar Financeiro" e "Gerar Financeiro". Será utilizado para o desdobramento das parcelas o campo "Gerar Financeiro".

![](_page_52_Picture_81.jpeg)

Após o preenchimento do campo desdobramento e selecionado o meio de pagamento o usuário deve clicar no botão aplicar apara que o sistema calcule automaticamente a quantidade, valor e vencimento das parcelas conforme sugerido na imagem abaixo.

![](_page_53_Picture_109.jpeg)

# <span id="page-53-0"></span>6.5 Fila de Envio de NFs

Para acessar a tela é necessário abrir o menu "NF-e" e selecionar a opção "Fila de Envio de NF's". Em seguida será exibida uma tabela com as notas fiscais que estão na fila e seus status. É possível verificar o status da SEFAZ (Secretária da Fazenda) por meio deste módulo.

![](_page_53_Picture_110.jpeg)

Na tela acima, temos a Fila de Envio de NF's onde ficam presentes as notas que foram geradas pelo sistema e estão em aguardo para envio. É possível por meio desta tela <sup>o</sup> validar a NF, <sup>o</sup> visualizar o Pré-Danfe,  $\leq$  assinar,  $\geq$  enviar e  $\frac{1}{2}$  excluir as notas fiscais temporárias (série "TEMPM").

Caso o usuário tenha solicitado a transmissão da NF-e e obteve a situação "Lote em Processamento" basta clicar no botão <sup>@ Processar NFe</sup> para ter a situação da nota atualizada.

Para verificar o status de serviço da Secretária da Fazenda, o usuário deve clicar no botão <sup>® Status de Serviço</sup>.

• Envio de nota com certificado digital A1 cadastrado em nuvem.

Os emissores com certificado digital A1 cadastrado em nuvem, podem > enviar a nota para SEFAZ de seu Estado sem fazer o processo de assinatura.

![](_page_53_Picture_111.jpeg)

• Envio de nota com certificado digital A3 ou A1 não cadastrado em nuvem.

![](_page_54_Picture_0.jpeg)

Para emissores com certificado A3 ou A1 não cadastrado em nuvem é necessário clicar no botão  $\leq$ assinar para fazer o download do Assinador Digital disponível na mensagem de orientação ao usuário.

![](_page_54_Picture_2.jpeg)

Após a realização do download, o usuário deve abrir o assinador digital, selecionar o certificado digital de sua empresa e clicar no botão acessar.

![](_page_54_Picture_60.jpeg)

Na próxima etapa, o usuário deve selecionar a guia "NF-e", clicar no botão pesquisar para localizar as notas digitadas, selecionar a nota que deseja assinar e logo depois clicar no botão "Assinar".

![](_page_54_Picture_61.jpeg)

![](_page_55_Picture_0.jpeg)

Após a realização da assinatura basta o usuário voltar para a aplicação e clicar no botão "Buscar Notas para emissão" para atualizar a situação da nota para Assinado e clicar no botão > para enviar a nota desejada.

![](_page_55_Picture_80.jpeg)

# <span id="page-55-0"></span>6.6 Editar / Duplicar Nota Fiscal

Para o usuário editar ou duplicar uma nota fiscal, ele deve acessar a tela de Emissão de Notas Fiscais e clicar no botão <sup>Consulta de NF-e</sup> conforme imagem abaixo.

![](_page_55_Picture_81.jpeg)

Ao clicar no botão "Consulta de NF-e" será carregada a tela de consulta possibilitando a pesquisa da nota que o usuário deseja duplicar ou editar clicando no botão <sup>o</sup> conforme imagem abaixo.

![](_page_55_Picture_82.jpeg)

Lembrando que notas com a série "TEMPM" podem ser editadas e as notas autorizadas podem ser duplicadas.

![](_page_56_Picture_0.jpeg)

#### <span id="page-56-0"></span>6.7 Referenciar Documentos

Quando o usuário/emissor tiver uma situação que deve fazer um referenciamento ele deve clicar na caixa de seleção para habilitar os grupos de referenciamento conforme imagem abaixo.

![](_page_56_Picture_58.jpeg)

É possível que o usuário referencie uma NF-e, Nota Fiscal em Papel, CT-e, Cupom Fiscal e Notas Fiscais de Produtor Rural com base nas hipóteses previstas na legislação como exemplo devolução de mercadorias, complementação de NF-e, substituição de NF-e cancelada, etc.)

![](_page_56_Picture_59.jpeg)

# <span id="page-56-1"></span>6.7.1 Referenciar NF-e

Para referenciar uma NF-e digite a chave de acesso com 44 digitos e clique no botão incluir.

![](_page_56_Picture_60.jpeg)

Ou clique no botão "Referenciar sua NF-e" para abrir a tela de pesquisa e selecione a nota desejada.

![](_page_56_Picture_61.jpeg)

![](_page_57_Picture_0.jpeg)

#### <span id="page-57-0"></span>6.7.2 Referenciar Nota Fiscal

Para referenciar uma Nota Fiscal "Papel" o usuário deve preencher os campos ( Série, Número, Modelo, UF, Mês e Ano de Emissão, CNPJ e clicar no botão "Incluir" conforme tela abaixo.

![](_page_57_Picture_83.jpeg)

#### <span id="page-57-1"></span>6.7.3 Referenciar CT-e

Para referenciar um CT-e digite a chave de acesso com 44 digitos e clique no botão "Incluir" conforme imagem abaixo.

![](_page_57_Picture_84.jpeg)

# <span id="page-57-2"></span>6.7.4 Referenciar Cupom Fiscal

Para referenciar um Cupom Fiscal o usuário deve preencher os campos (Número ECF, Número COO, Modelo) e clicar no botão "Incluir" conforme imagem abaixo.

![](_page_57_Picture_85.jpeg)

# <span id="page-57-3"></span>6.7.5 Referenciar Notas Fiscais de Produtor

Para referenciar uma Notas Fiscais de Produtor o usuário deve preencher os campos (Série, Número, Modelo, Inscrição Estadual, UF, Mês e Ano de Emissão, CNPJ e clicar no botão "Incluir" conforme tela abaixo.

![](_page_57_Picture_86.jpeg)

![](_page_58_Picture_0.jpeg)

#### <span id="page-58-0"></span>6.7.6 Referenciar NF-e Sigilo

Permite ao usuário referenciar Nota Fiscal Eletrônica, modelo 55, informando a Chave da NF-e com o código numérico zerado, garantindo a manutenção do Sigilo Fiscal da NF-e referenciada. A referência pela chave de acesso completa (sub guia: NF-e) ainda continua obrigatória nos casos de NF-e de devolução, complementar e quando a legislação exigir.

O usuário deve digitar no campo chave de acesso os 44 dígitos que a compõe e clicar no botão incluir.

![](_page_58_Picture_87.jpeg)

# <span id="page-58-1"></span>6.8 Importar XML

Para acessar, clique no menu NF-e e selecione a opção Importar XML.

![](_page_58_Picture_7.jpeg)

Para importar uma NF-e, selecione as notas no diretório do computador clicando no botão "Selecione", ao abrir a janela selecione o arquivo e clique no botão "Abrir" conforme imagem abaixo. É possível importar até 1000 arquivos de notas por solicitação, caso o usuário tenha mais de 1000 notas para importar recomendamos que separe os arquivos em pastas para solicitar a importação dos arquivos separadamente.

![](_page_58_Picture_9.jpeg)

![](_page_59_Picture_0.jpeg)

Ao fim do processo da importação o usuário receberá um aviso no e-mail cadastrado no portal do SEBRAE o informando que a importação foi finalizada.

![](_page_59_Picture_2.jpeg)

Para consultar suas notas acesse o menu NF-e, selecione a opção Administração de NFs e informe um período para localizar suas notas fiscais.

Para Cliente, Fornecedor, Transportador e Produtos consulte as respectivas telas no menu Cadastros.

#### <span id="page-59-0"></span>6.9 Relatórios do Faturamento

O sistema disponibilizara relatórios padrões para cada módulo.

# <span id="page-59-1"></span>7 Segurança

Nesse módulo é possível fazer a consulta de cadastros de usuários, bem como os logs de acesso ao sistema.

# <span id="page-59-2"></span>7.1 Auditoria e Log

Para acessar o módulo **Auditoria**, abrir o menu **Segurança** e clicar em **Auditoria**.

Será carregada a tela de log do sistema, com o registro de todas as operações feitas pela conta.

![](_page_59_Picture_110.jpeg)

A tabela é preenchida com todas as informações a respeito da atividade, sendo ela a filial, o IP do computador, o usuário, data e hora e a descrição da atividade realizada.

# <span id="page-59-3"></span>7.2 Cadastro de Usuários

Para acessar o **Cadastro de Usuários**, clique no menu **Segurança** e selecione **Cadastro de Usuários**.

![](_page_60_Picture_58.jpeg)

Para cadastrar um novo usuário, clique em **cadastrar** e aparecerá a seguinte tela para preenchimento de dados do novo usuário.

![](_page_60_Picture_59.jpeg)

Para pesquisar os usuários cadastrados, volte a página de pesquisa e clique em **Pesquisar** 

Serão listados os usuários cadastrados no sistema, junto de seu e-mail, Nome e a qual grupo pertence.

Cadastro de Usuários

![](_page_60_Picture_60.jpeg)

# <span id="page-60-0"></span>7.2.1 Visualizar

Para visualizar o cadastro de usuário clique botão <sup>o</sup> do cadastro desejado.

# <span id="page-60-1"></span>7.2.2 Editar

Para editar o cadastro de usuário clique botão <sup>de</sup> do cadastro desejado.

![](_page_61_Picture_50.jpeg)

Para editar as permissões de acesso do usuário em foco, basta clicar na guia Permissões e ativar os módulos e submódulos que deseja que o usuário tenha acesso.

![](_page_61_Picture_51.jpeg)

Na guia "E-mail de Envio" (imagem A) informe os dados de sua conta e-mail para que seja possível enviar as notas emitidas por e-mail aos destinatários.

(Imagem A)

![](_page_61_Picture_52.jpeg)

**E-mail para envio de notas:** informe aqui seu e-mail para enviar a NF-e ao destinatário; **Senha do E-mail:** informe aqui a senha do seu e-mail, alguns provedores por segurança exigem a verificação em duas etapas e fornecem a senha do APP ( para esses casos digite aqui a senha do App).

![](_page_62_Picture_0.jpeg)

**Servidor SMTP:** nas configurações de seu e-mail estará disponível o endereço de servidor SMTP que voce deve informar aqui parecido com o exemplo (smtp.gmail.com);

**Porta do servidor SMTP:** nas configurações de seu e-mail estará disponível a porta do servidor SMTP que voce deve informar aqui parecido com o exemplo (587);

Pronto, agora seu usuário está apto para enviar suas notas por e-mail automaticamente e caso necessário manualmente pela tela de administração de notas.

# <span id="page-62-0"></span>8 Mais

Aqui é possível que o usuário migre todo o conteúdo do emissor antigo "versão desktop instalada" para o novo emissor "WEB", mantendo seu histórico para eventuais consultas de notas fiscais, clientes e produtos.

Para iniciar a migração de seus dados, primeiramente o usuário precisa fazer o processo de exportação do arquivo para migração no antigo emissor. Assim, inicie o antigo emissor instalado em seu computador e clique no botão "Exportar arquivos para migração" disponível no canto superior direito de sua tela.

![](_page_62_Picture_7.jpeg)

Ao clicar no botão, abrirá uma tela para o usuário escolher onde deseja salvar seu arquivo. Escolha o local clicando no botão "Localizar" e clique no botão "Exportar" para iniciar a exportação.

![](_page_62_Picture_9.jpeg)

Ao final da exportação será salvo no local de sua escolha o arquivo para migração de seus dados com o nome padrão abaixo com a data e hora da exportação.

![](_page_62_Picture_11.jpeg)

EMISSOR\_NFE-ARQUIVOS-MIGRAÇÃO\_27-11-2022\_15-49-22

# <span id="page-62-1"></span>8.1 Importar arquivos para migração

A migração de dados do emissor antigo é executado por esta tela, bastando o usuário selecionar o arquivo exportado através do botão "Escolher arquivo" conforme imagens abaixo.

![](_page_63_Picture_59.jpeg)

Despois do sistema ler e descompactar automaticamente seu arquivo exportado, será gerada uma mensagem informando que suas notas estão sendo processadas informando um tempo médio ao usuário.

Arquivo ZIP do WinRAR (\*.zip) ~

Cancelar

Abrir

Nome: EMISSOR\_NFE-ARQUIVOS-MIGRAÇÃO\_21-11-2022\_10-40-25.zip

![](_page_63_Picture_60.jpeg)

Obs. 1: O tempo de importação é estimado conforme a demanda do dia

Obs. 2: Este método só funcionará com o arquivo padrão (.zip) gerado pelo emissor antigo.

Obs. 3: Não descompacte este arquivo para fazer a migração.

Ao fim do processo de migração o usuário receberá um aviso no e-mail cadastrado no portal do SEBRAE o informando que a migração foi finalizada.

Para consultar suas notas acesse o menu NF-e, selecione a opção Administração de NFs e informe um período para localizar suas notas fiscais.

![](_page_64_Picture_0.jpeg)

Para Clientes,Fornecedor,Transportador e Produtos consulte as respectivas telas no menu Cadastros.

![](_page_64_Figure_2.jpeg)

![](_page_65_Picture_0.jpeg)